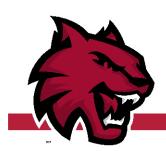

# **Student Financial Services**

**Award Checklist** 

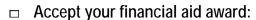

Log onto MYCWU my.cwu.edu, click Student Tab, click Financial on the left menu, click Accept/Decline.

- □ Complete Federal Loan Paperwork <u>www.studentloans.gov</u>
  - Student Loan Entrance Counseling.
  - □ Student Loan Master Promissory Note.

#### If offered a Parent PLUS loan, then complete:

- □ "Apply for a Plus Loan"; Click Parent Borrowers.
- □ Plus Loan Master Promissory (MPN); Select Parent PLUS as the MPN type

Note: You will receive a confirmation email from Student Loans for each successfully completed item.

#### Submit your scholarships to the Financial Aid Office:

Ask your scholarship donor to make the check payable to "Central Washington University for the benefit of [your name & CWUID]" and send the check to: Central Washington University, Financial Aid Office, 400 E University Way, Ellensburg, WA 98926-7495.

# □ Permission to release information to parents/guardians:

Complete the "Release of Information" form to allow CWU to discuss your information with your parents/guardians; available online at <a href="https://www.cwu.edu/student-success">www.cwu.edu/student-success</a>.

# □ Authorize financial aid to pay all of your charges:

Complete the "Payment Authorization" form, available online at <a href="https://www.cwu.edu/student-accounts">www.cwu.edu/student-accounts</a>.

### ☐ Grant access to your student account:

Allow your parents/guardians to view your bill and make payments. Instructions are available at <a href="https://www.cwu.edu/student-accounts/online-payments">www.cwu.edu/student-accounts/online-payments</a>.

## □ Have your refund check electronically deposited to your bank account:

Complete the direct deposit form, available at <a href="https://www.cwu.edu/student-accounts/forms">www.cwu.edu/student-accounts/forms</a>.

### □ Monitor your CWU Outlook email:

All official university communications such as; financial awards, billing statements, and 1098t are sent to your CWU email address. Access your email regularly at <a href="mailto:my.cwu.edu">my.cwu.edu</a> select Student Outlook.

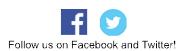

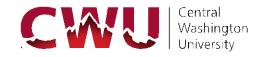